# Registering for a TOEFL Junior Digital Test on the AMIDEAST Web Site: KSA

**AMIDEAST** 

March 2021

## 1. Get Started

Go to

https://apply.amideast.

org/ksa\_sales/

The page looks like this:

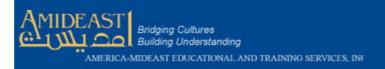

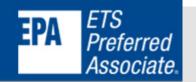

Home AMIDEAST Contact Us Log In My Cart (0)

Home

Login

**Test Registration** 

Other Products

Information

Contact Us

Welcome to AMIDEAST/ Saudi Arabia Test Registration and Product Purchase Page

From this page, you will be able to:

- See which tests are available
- Check schedules and register for your test(s)
- \* Obtain the Sample Codes required for TOEIC Bridge Online testing
- Purchase test preparation materials

Create your User profile Purchase Test Prep and Other Products

Register for a Test

Visit Our Office to Complete Your Transaction

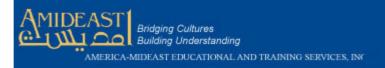

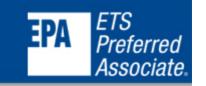

Home AMIDEAST Contact Us Log In My Cart (0)

# 2. Click on "Test Registration"

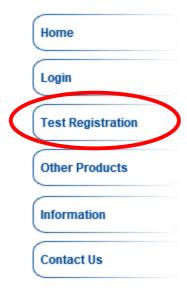

Welcome to AMIDEAST/ Saudi Arabia Test Registration and Product Purchase Page

From this page, you will be able to:

- See which tests are available
- Check schedules and register for your test(s)
- \* Obtain the Sample Codes required for TOEIC Bridge Online testing
- \* Purchase test preparation materials

Create your User profile Purchase Test Prep and Other Products

Register for a Test

Visit Our Office to Complete Your Transaction

3. Select a date range to see available test dates

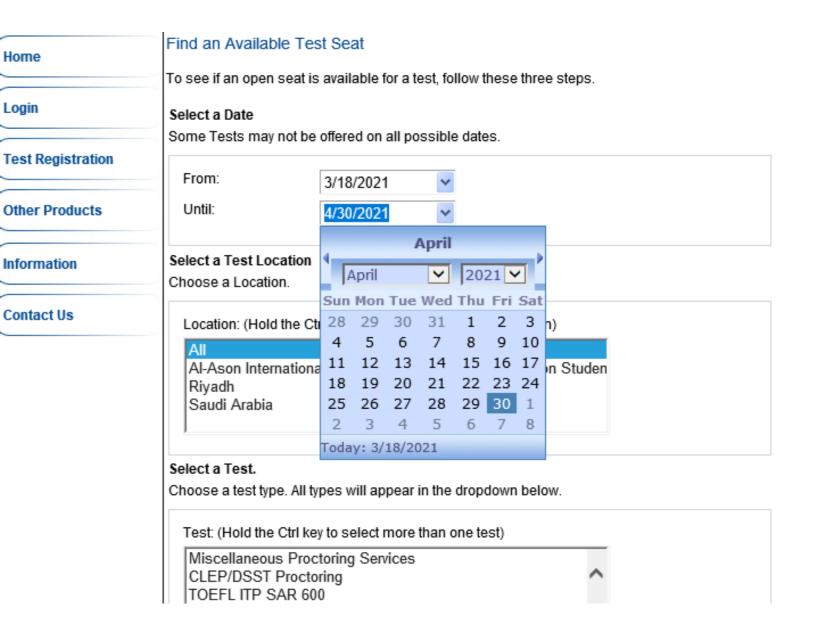

# 4. Under Location, select your school

# Under Test, select "TOEFL Jr Online"

Then click "Show Test and Seat Availability"

#### Select a Test Location

Choose a Location.

All
Al-Ason International School (Online Testing for Al-Ason Studen Riyadh
Saudi Arabia

### Select a Test.

Choose a test type. All types will appear in the dropdown below.

Test: (Hold the Ctrl key to select more than one test)

Miscellaneous Proctoring Services

CLEP/DSST Proctoring

TOEFL ITP SAR 600

TOEFL Jr Online SAR 288

TOEIC Bridge

Show Test and Seat Availability

6. Choose from the available dates that have seats available, then click "Add to Cart"

### Check for Seat Availability

The following Dates are offered for your selected test.

| Test Location                         | Test                                                                      | Test<br>Date/Time   | Status             | Registration deadline | Late Registration<br>Available?  |
|---------------------------------------|---------------------------------------------------------------------------|---------------------|--------------------|-----------------------|----------------------------------|
| Al-Ason Online Testing     (18 seats) | TOEFL JR<br>288SAR/\$76<br>includes<br>250SAR plus<br>15% VAT<br>(288SAR) | 4/3/2021 4:00<br>PM | Seats<br>available | 3/24/2021<br>11:59 PM | 288 SAR includes<br>Test and VAT |

Note: The seat you request will not be reserved until after you have made your payment.

Continue Shopping

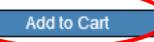

7. You will see a message that the test has been added to your cart. Click "OK"

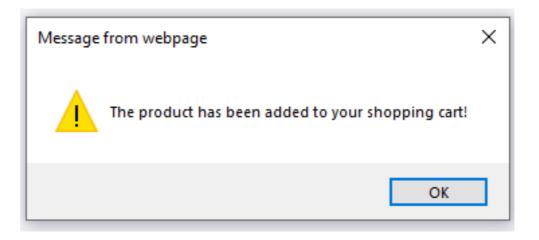

# 8. Click on "My Cart" in the top right corner

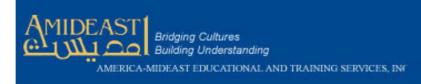

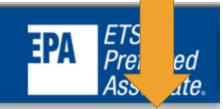

Log In

My Cart (1

Find an Available Test Seat Home To see if an open seat is available for a test, follow these three steps. Login Select a Date Some Tests may not be offered on all possible dates. **Test Registration** From: Today Other Products Until: Select a Test Location Information Choose a Location. Contact Us Location: (Hold the Ctrl key to select more than one location) Al-Ason International School (Online Testing for Al-Ason Studen Riyadh Saudi Arabia

AMIDEAST

Home

Contact Us

9. You will now need to create an account.

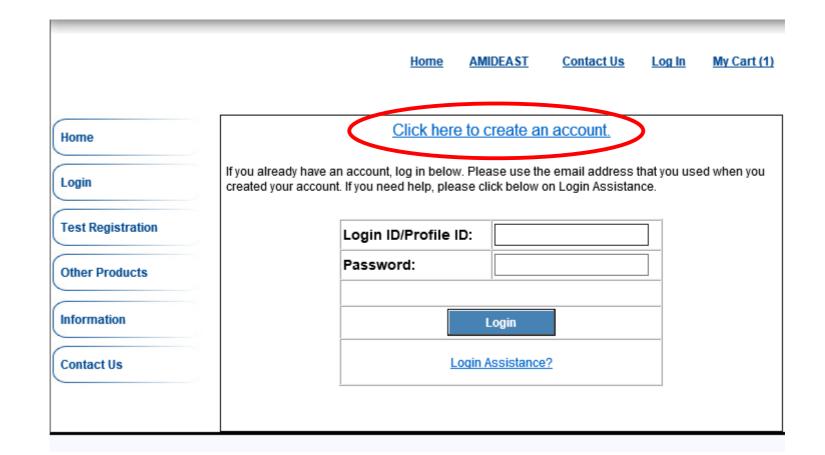

10. Complete the information, and then select "Create Account"

Be sure your email address is correct!

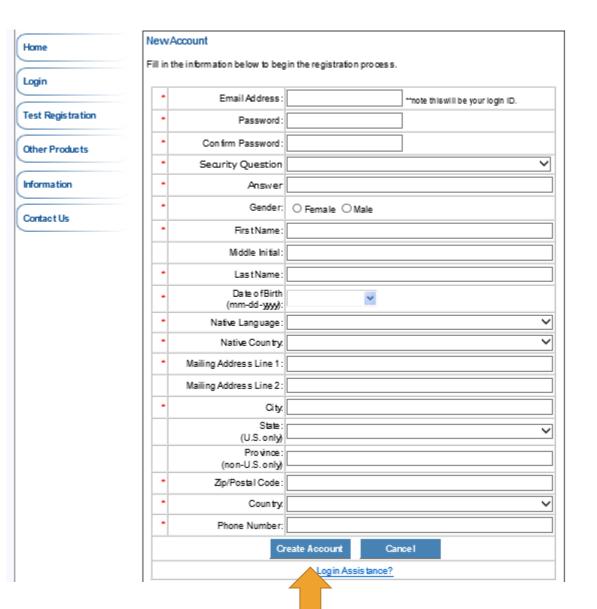

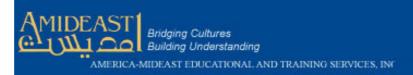

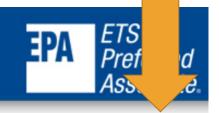

Home AMIDEAST Contact Us Log Off My Account

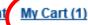

11. After creating your account, go to "My Cart" again

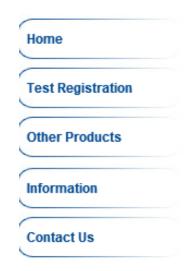

Welcome to AMIDEAST/ Saudi Arabia Test Registration and Product Purchase Page

From this page, you will be able to:

- See which tests are available
- Check schedules and register for your test(s)
- Obtain the Sample Codes required for TOEIC Bridge Online testing
- Purchase test preparation materials

Purchase Test Prep and Other Products

Register for a Test

Visit Our Office to Complete Your Transaction

## 12. You should see:

✓ 1 test

| Remove<br>Item | Item Description                                                                                                    | Unit Price | Qty | Total   |
|----------------|----------------------------------------------------------------------------------------------------|------------|-----|---------|
| x              | Test: Remote Proctoring - TOEFL Jr Online SAR 288<br>Test Date: Apr 3 2021 4:00PM<br>Test Center: Al-Ason Online Testing (18 seats) | \$76.00    | 1   | \$76.00 |

## Apply Voucher

If you have a voucher code please enter it here:

Apply Voucher

Total: \$76.00

Continue Shopping

Proceed to Checkout

13. If you are paying by voucher, enter your voucher number here!

If you don't have a voucher, proceed to checkout.

| Remove<br>Item | Item Description                                                                                                    | Unit Price | Qty | Total   |
|----------------|----------------------------------------------------------------------------------------------------|------------|-----|---------|
| x              | Test: Remote Proctoring - TOEFL Jr Online SAR 288<br>Test Date: Apr 3 2021 4:00PM<br>Test Center: Al-Ason Online Testing (18 seats) | \$76.00    | 1   | \$76.00 |

### Apply Voucher

If you have a voucher code please enter it here:

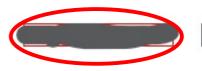

Apply Voucher

Total: \$76.00

Continue Shopping

Proceed to Checkout

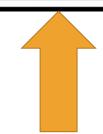

14. If you entered a voucher, your total will be \$0.00. You can now click "Proceed to Checkout"

If you don't have a voucher, just click "Proceed to Checkout"

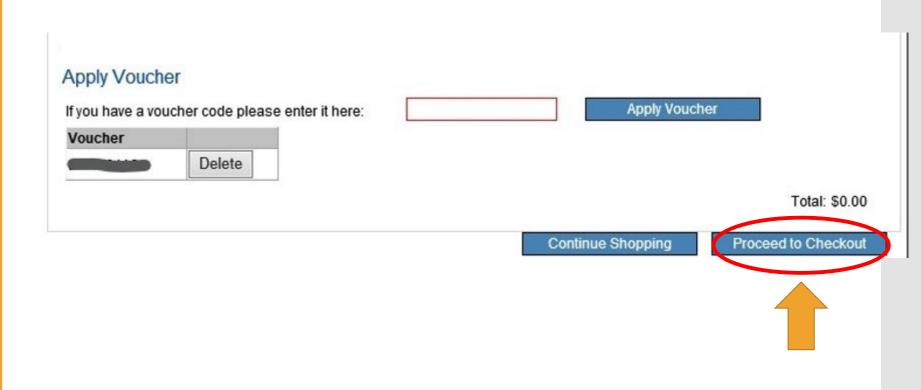

15. Complete
your personal
information,
and then click
"Reserve
Seat(s)"

Other Products

Information

Contact Us

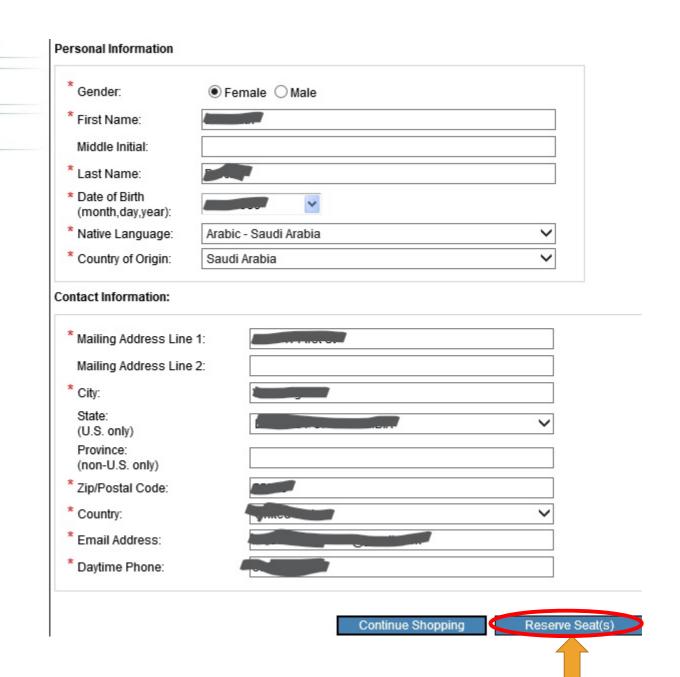

16. If you are using a voucher, you need to enter it again. Sorry!

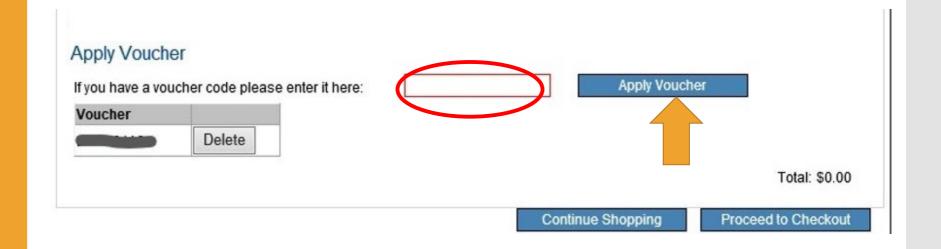

17. If you are paying by credit card, enter your billing information here.

If you have a Student ID or National ID, be sure to add it. To complete your order, please provide required information and click continue. Credit Card Information First Name: Middle Initial: Last Name: Payment Type: Credit Card Number: Expiration Date:  $\checkmark$ Month: Year: Card Security Verification (CSV) Number You may change the information you entered by clicking the appropriate "Modify" link. Mailing Information: Modify Mailing Address Line 1: 2025 M Mailing Address Line 2: Washington City: State: DISTRICT OF COLUMBIA Province: Zip/Postal Code: 20036 Country: United States Email Address: eproctor@amideast.org Daytime Phone: 222 222-2222 Additional informs Student ID or National ID

18. You can click Billing Address same as mailing address. Enter your country.

Then read and Agree to the Terms and Conditions and Click on "I Agree."

| lling Address                |     |   |  |
|------------------------------|-----|---|--|
| Same as mailing addr         | ess |   |  |
| * Address Line 1:            |     |   |  |
| Address Line 2:              |     |   |  |
| City:                        |     |   |  |
| State: (U.S. only)           |     | ~ |  |
| Province:<br>(non-U.S. only) |     |   |  |
| Zip/Postal Code:             |     |   |  |
| * Country:                   |     | ~ |  |

#### Terms and Conditions:

By completing and submitting this application form, you are agreeing to all terms and conditions required to p that fees are nonrefundable if you cancel testing within ten business days of the test date or fail to arrive at the before the test date, a partial (50%) refund can be provided. If a test is cancelled by English4Success AMIDEA cancelled if there are fewer than five candidates enrolled for an administration at that site.

● I Agree ○ I Disagree

# 19. Click "Continue"

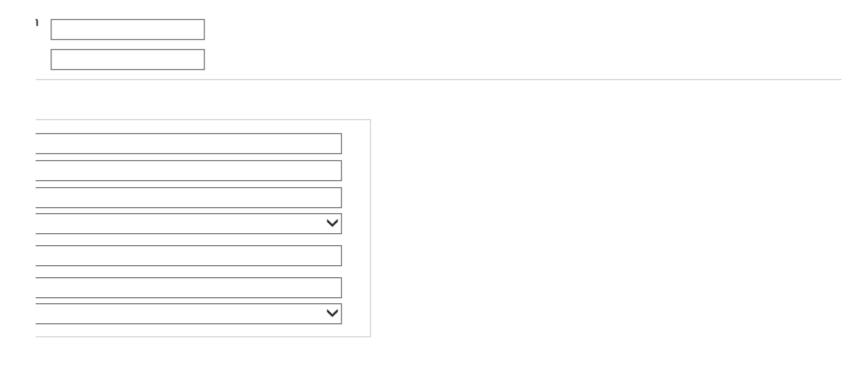

pplication form, you are agreeing to all terms and conditions required to participate in TOEIC Speaking & Writing test administrations. You are aware incel testing within ten business days of the test date or fail to arrive at the test center in time to be tested. If you cancel your testing more than ten day refund can be provided. If a test is cancelled by English4Success AMIDEAST, you will receive a full refund. You are also aware that a test site may be candidates enrolled for an administration at that site.

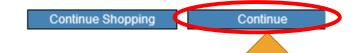

## 20. You will reach this confirmation screen.

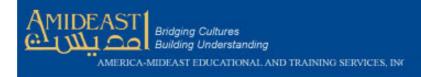

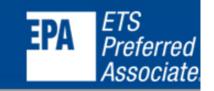

Home AMIDEAST Contact Us Log Off My Account My Cart (0)

Home

Thank you for your order. You will receive an email with details shortly.

Please contact Reg-Saudi@amideast.org with any questions.

**Test Registration** 

Regards, AMIDEAST

Other Products

Information

Contact Us

21. Check your email for your confirmation. This will have important steps you must complete before test day.

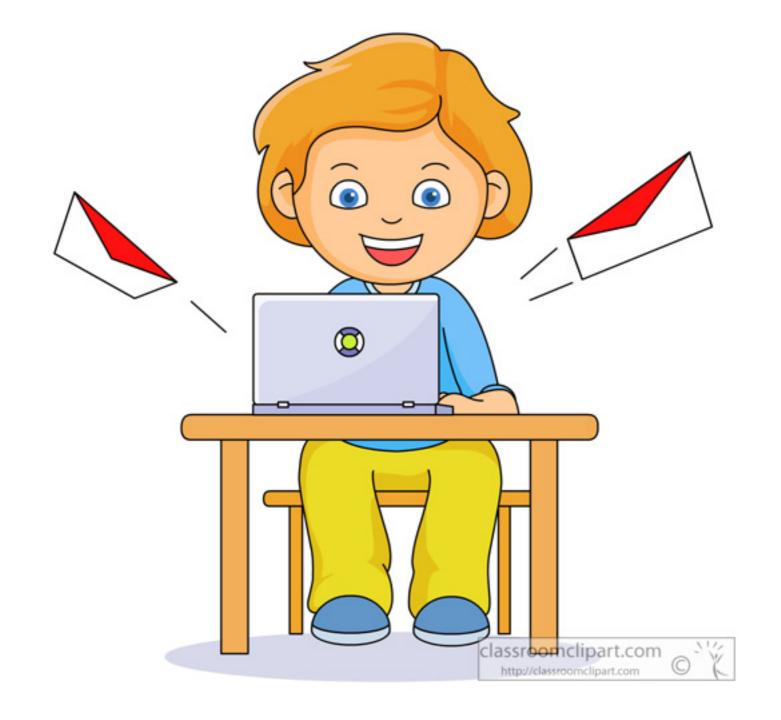

You Have Completed Your Test Purchase!

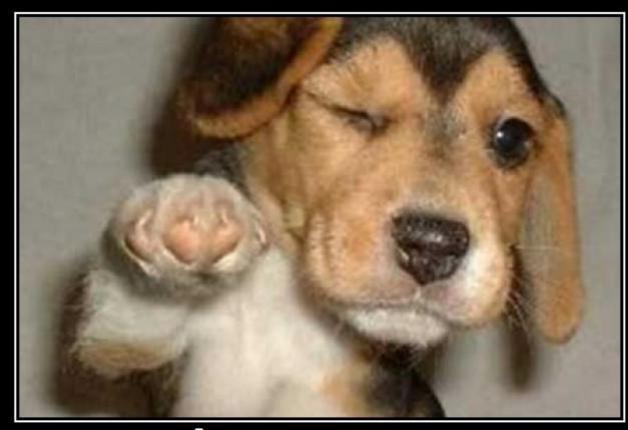

WHO'S AWESOME?

You're Awesome